Чтобы зайти в веб-конфигуратор роутера, сначала нужно подключиться к нему либо по Wi-Fi, либо по проводу.

Для этого надо:

1. Вставить интернет-кабель в порт WAN, а адаптер питания подключить к розетке.

2. Подключить компьютер по кабелю (через разъем LAN) или присоединиться к одной из беспроводных сетей, имя которых указано на этикетке.

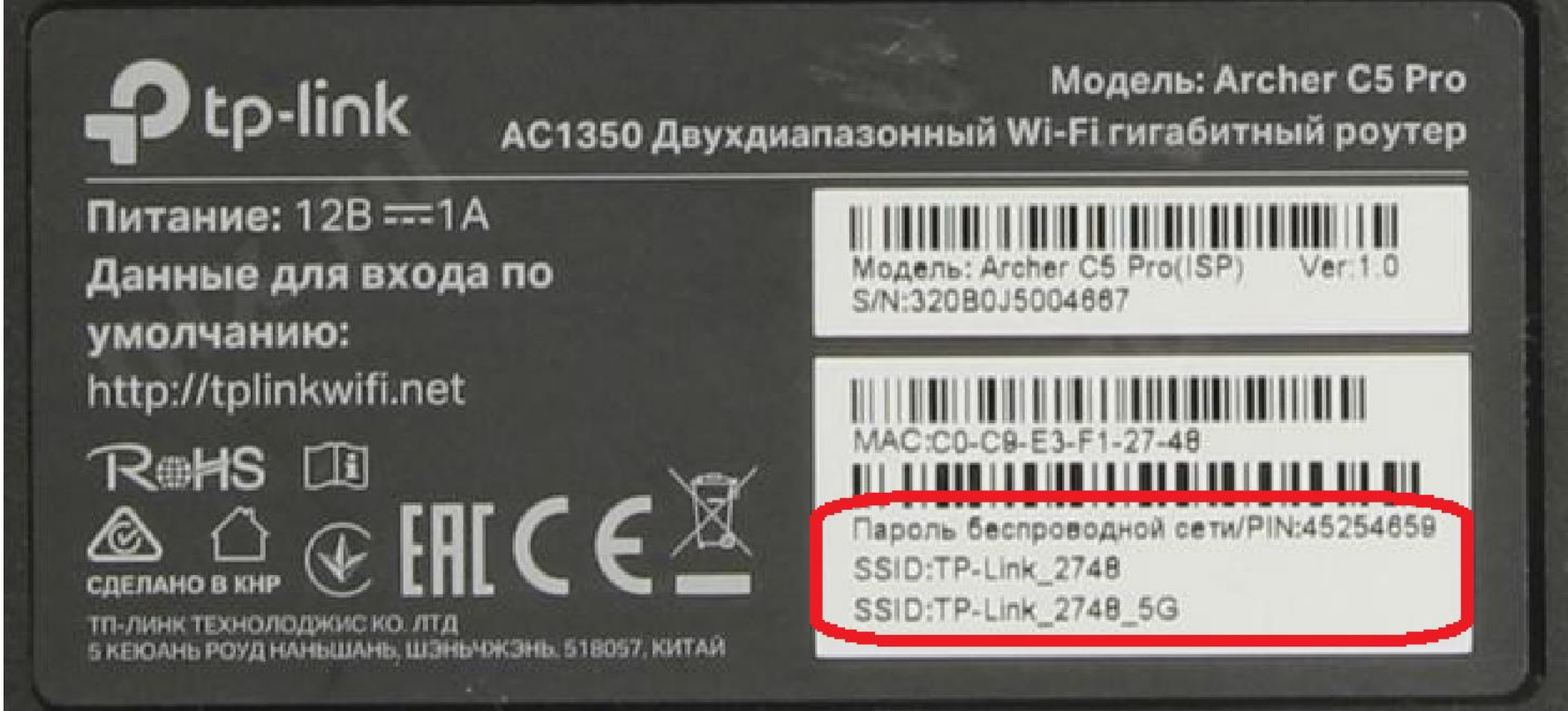

3. Открыть браузер и зайти по адресу http://tplinkwifi.net или по адресу http://192.168.0.1 4. При первом входе в веб-конфигуратор вас попросят придумать новый пароль администратора (это пароль для входа в настройки роутера, не путать с паролем от Wi-Fi) и подтвердить его, далее сохранить. Затем с этим же паролем надо войти.

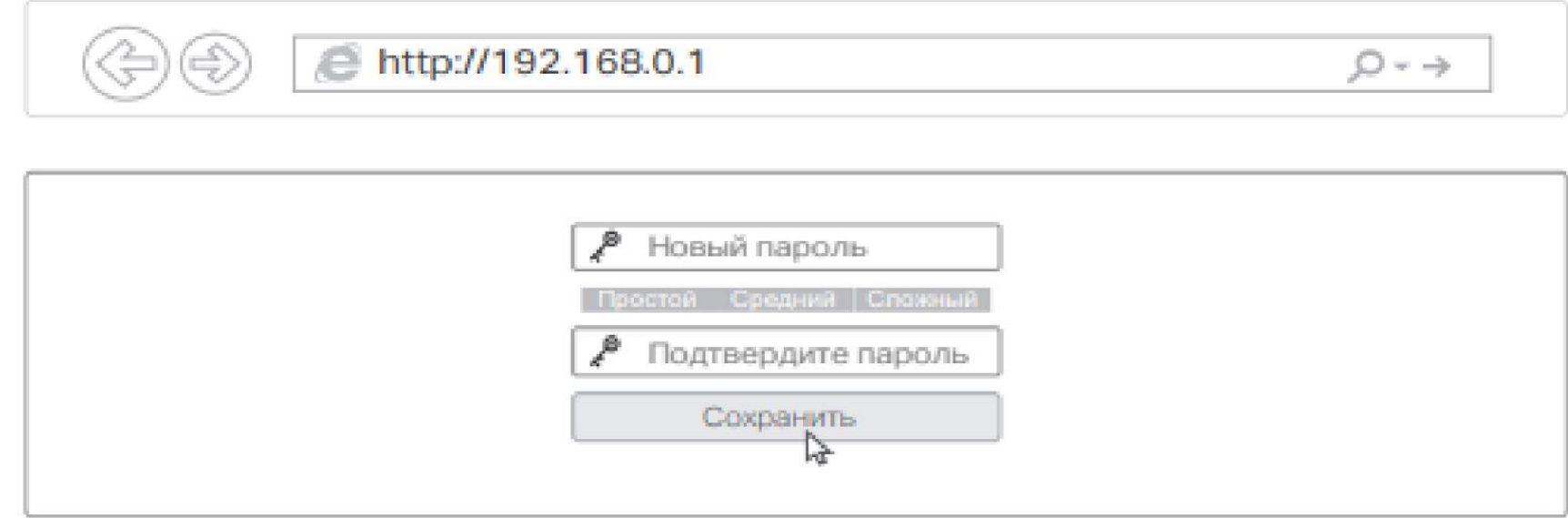

5. Выбираем быструю настройку и проходим по всем пунктам.

6. Если первым пунктом будет выбор поставщика Интернет-услуг, ставите внизу галочку «Я не нашел подходящих настроек» и нажимаете «Далее».

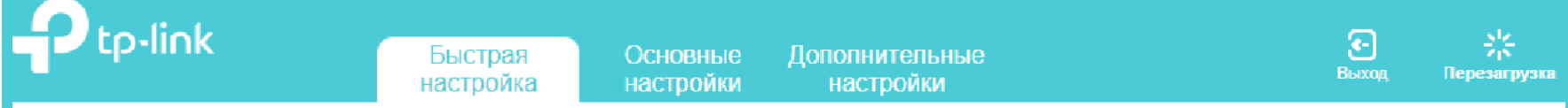

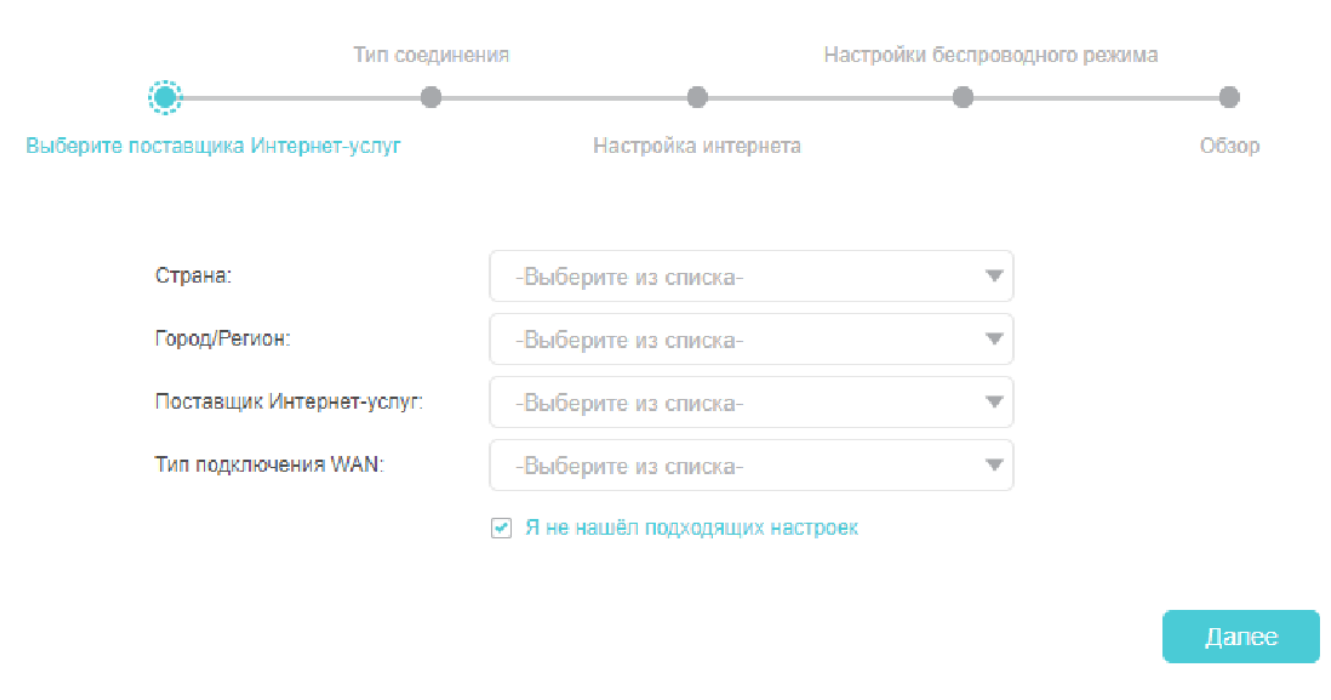

7. «Тип подключения» – выбираем «Динамический IP-адрес», нажимаем «Далее».

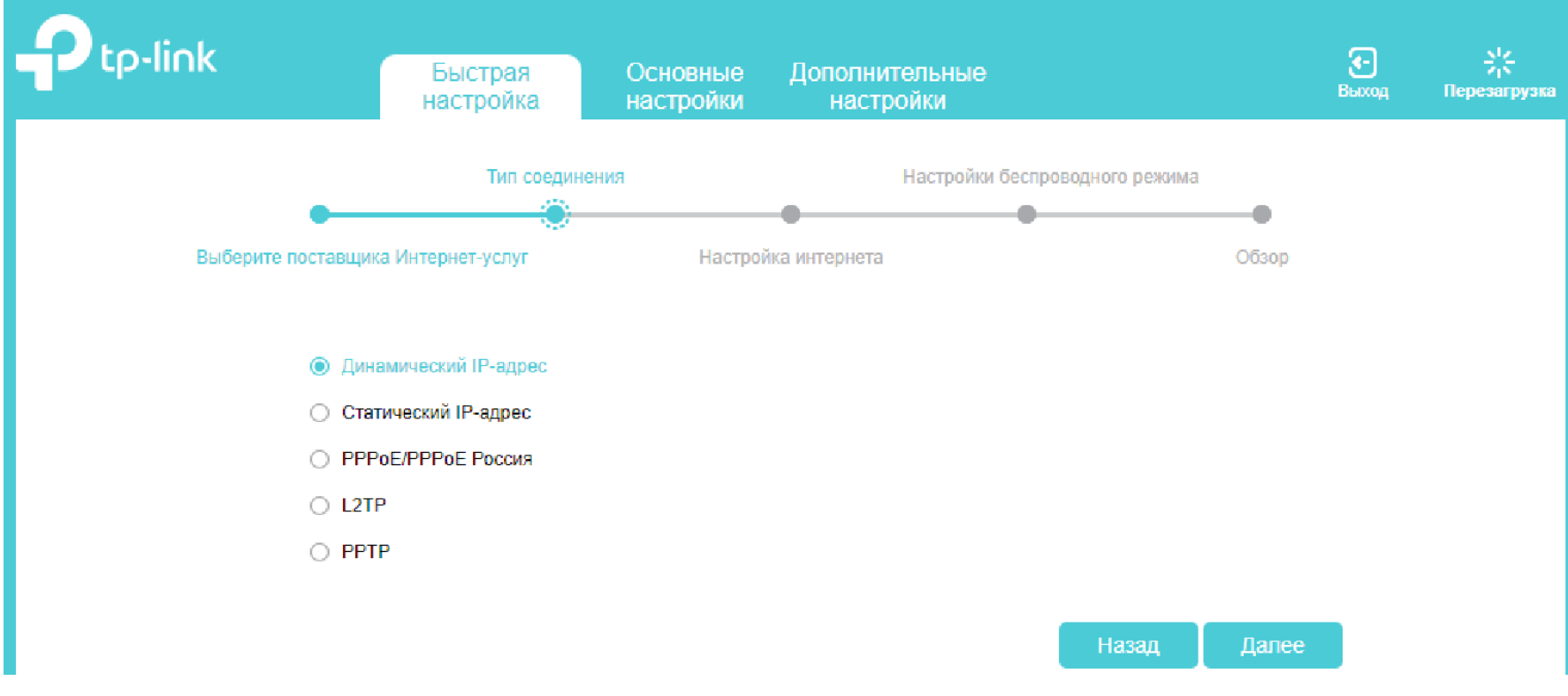

8. «Настройка интернета» – пропускаем, нажимаем «Далее».

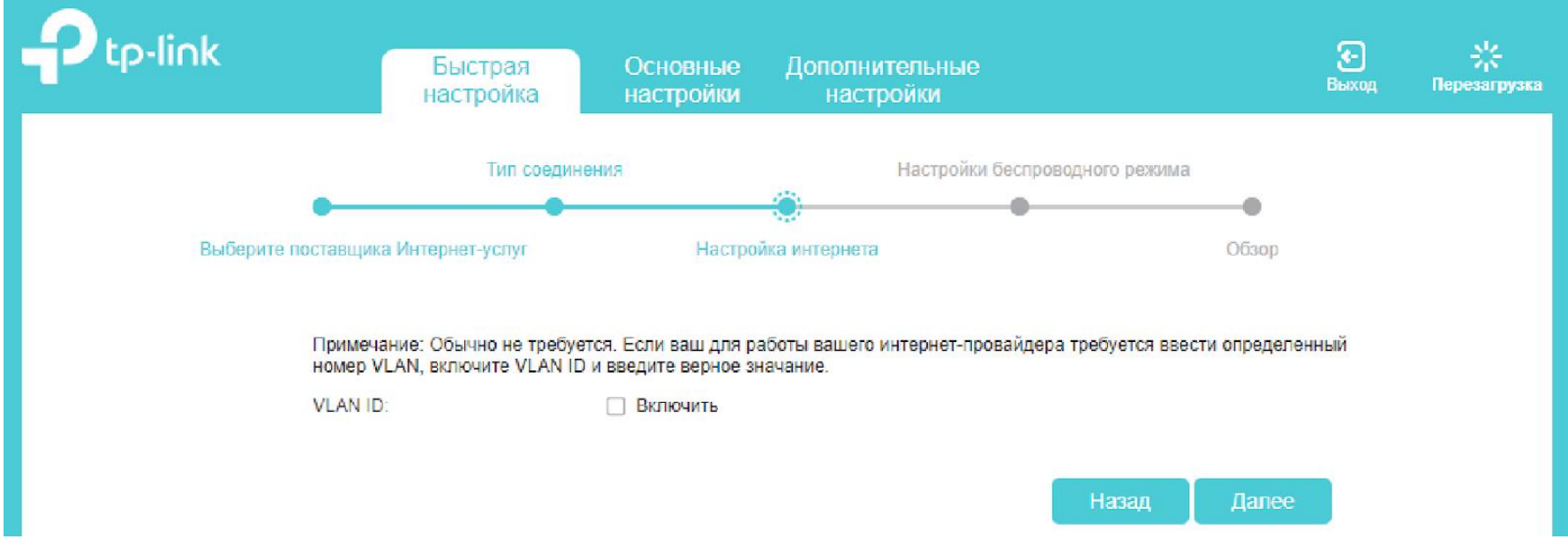

9. «Настройка беспроводного режима» – придумываем названия и пароли для сетей 2,4 и 5ГГц, нажимаем «Далее».

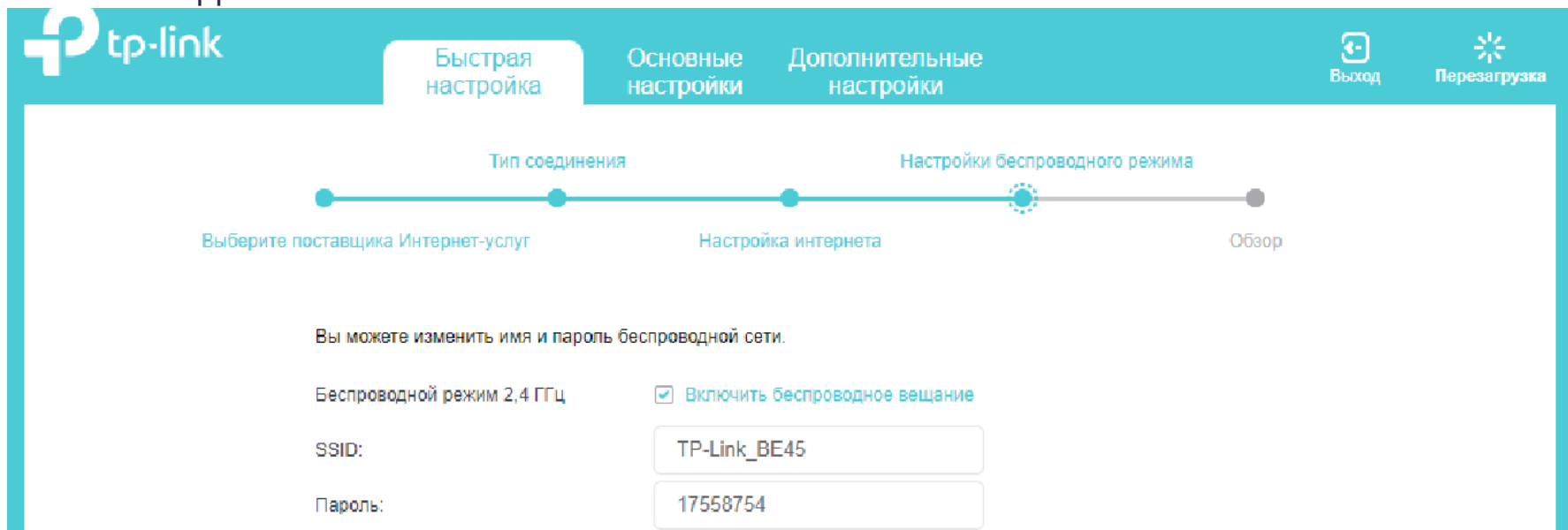

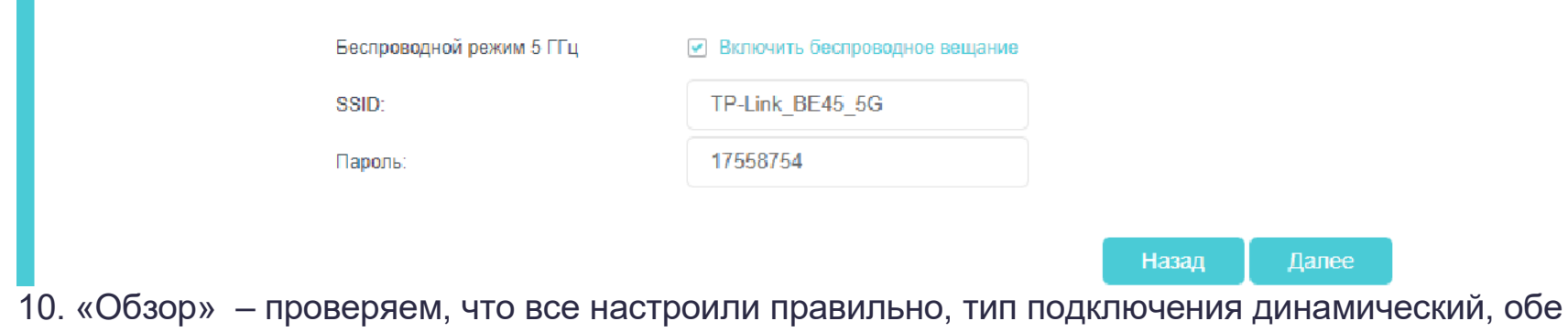

сети включены, названия и пароли на месте, нажимаем «Сохранить».

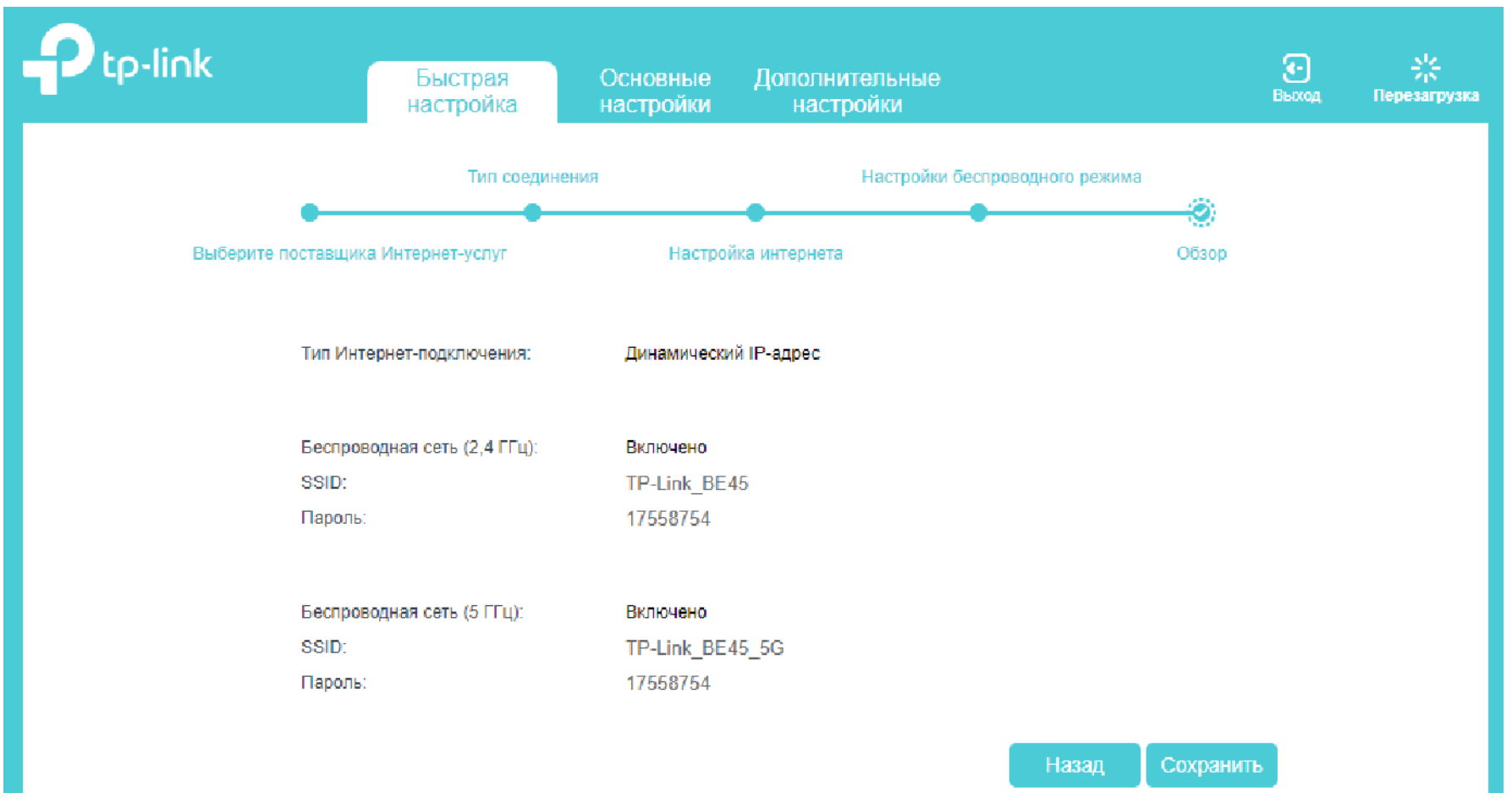

После автоматической перезагрузки роутера подключаемся к сети с вашим названием и паролем.